# **Heartland**

## Online User Manual - Employee Self Service

Once Heartland has set you up as a Self‐Service user, you will receive an email to activate your account. You will need the last 4 digits of your social security number. The rest of the log in information will be provided within the email, including the activation link and client code:

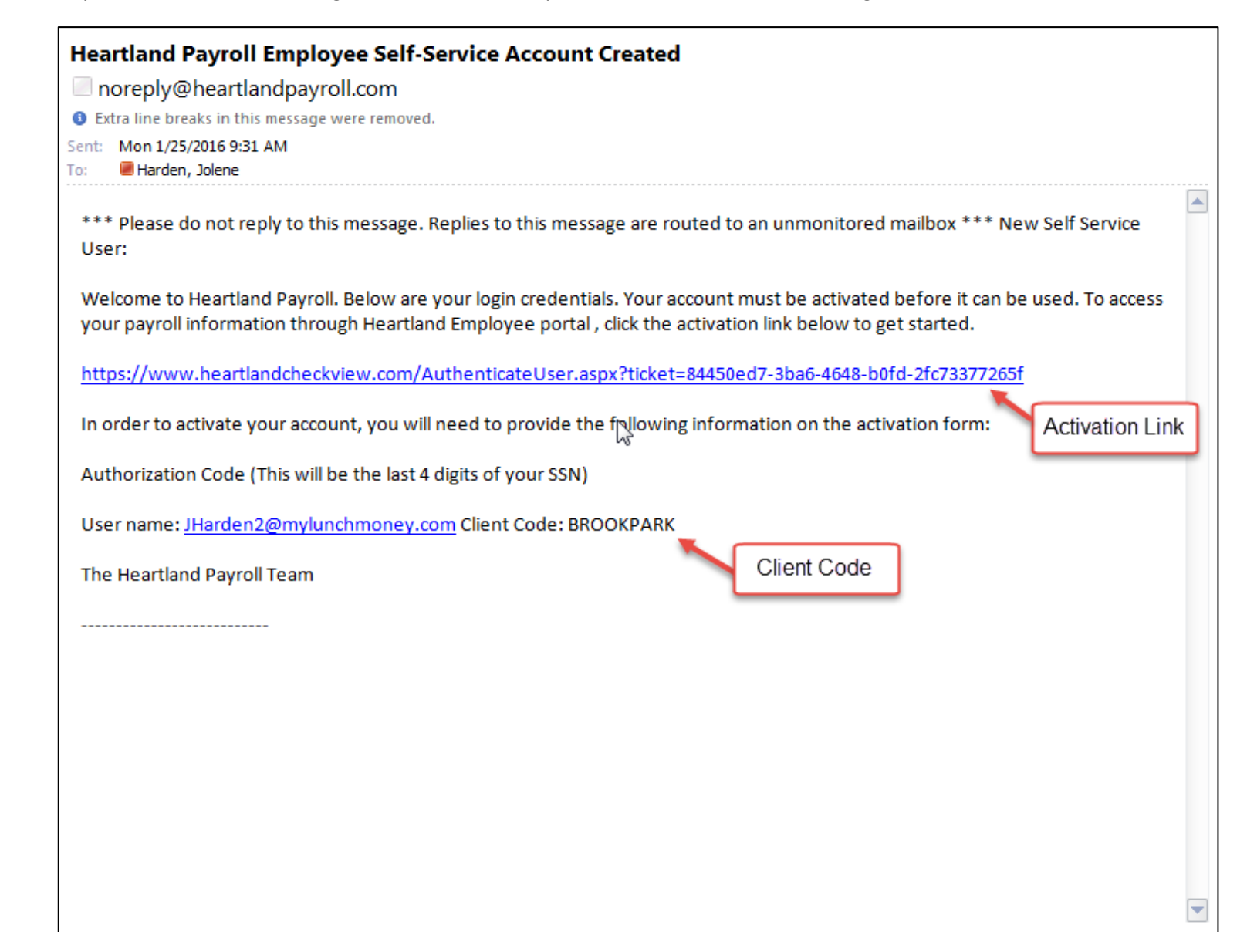

## **Heartland**

#### **New User Account Setup**

To activate your new account please enter the following information into the fields below and click the Continue button.

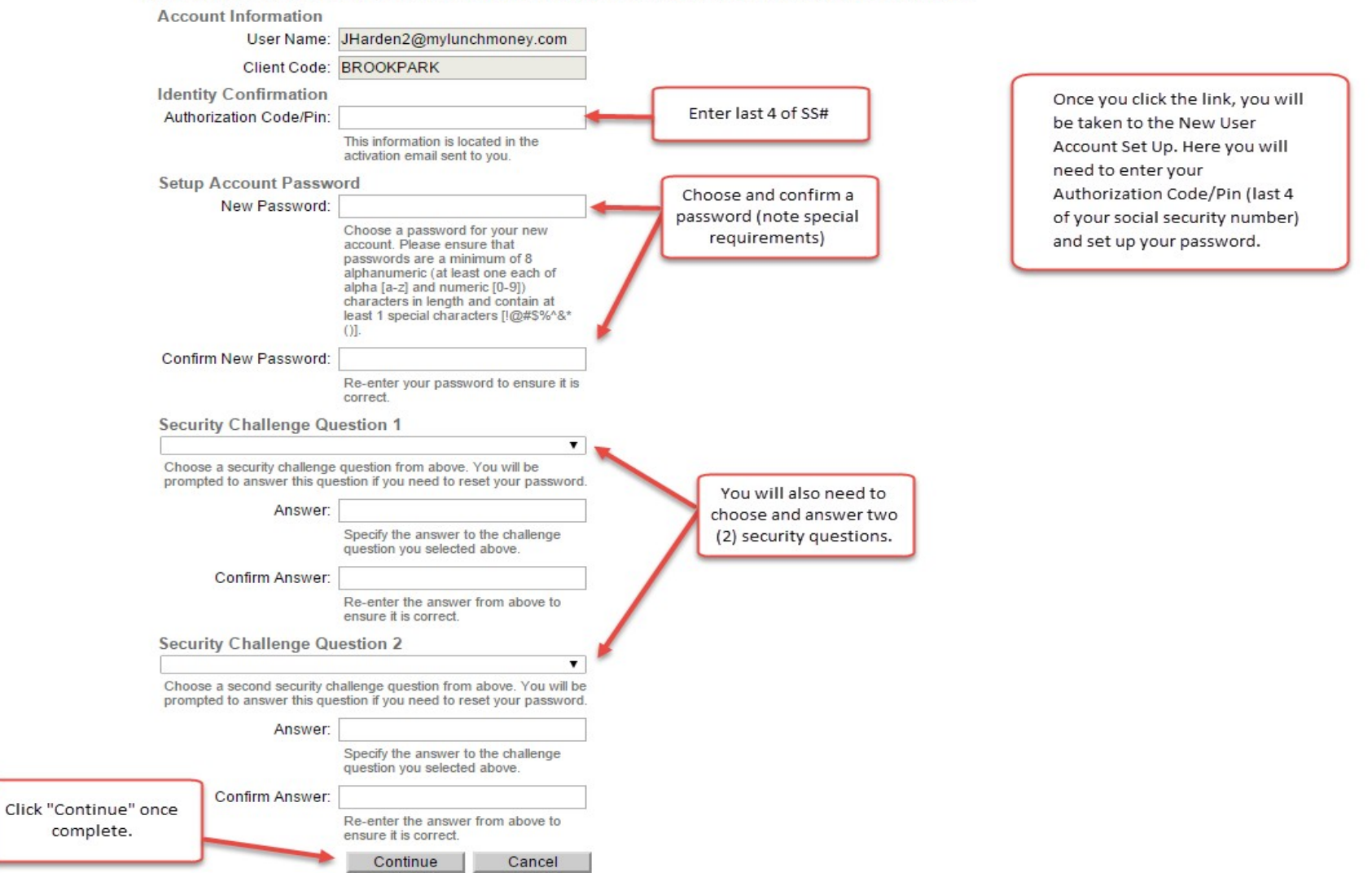

After you click continue, you will be redirected to log into the Employee Self Service Site:

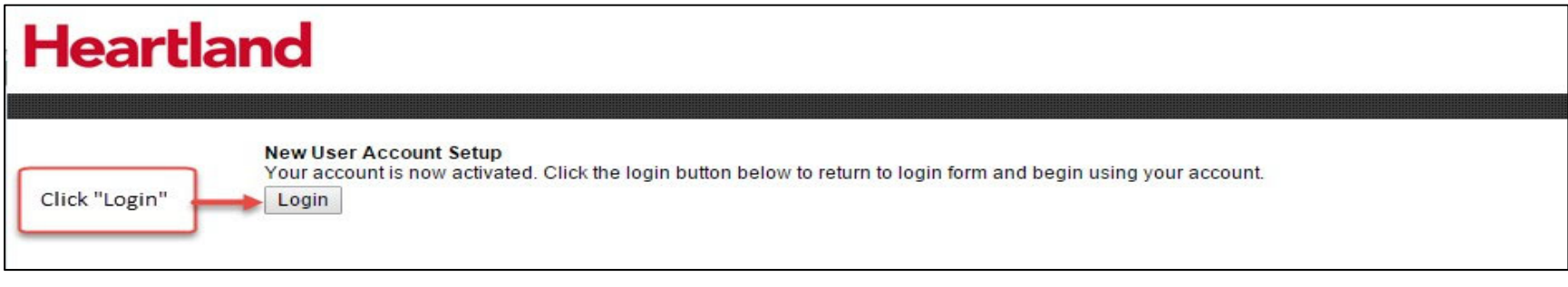

To log in, enter your user name, password you created and client code (reference activation email). Click "Login":

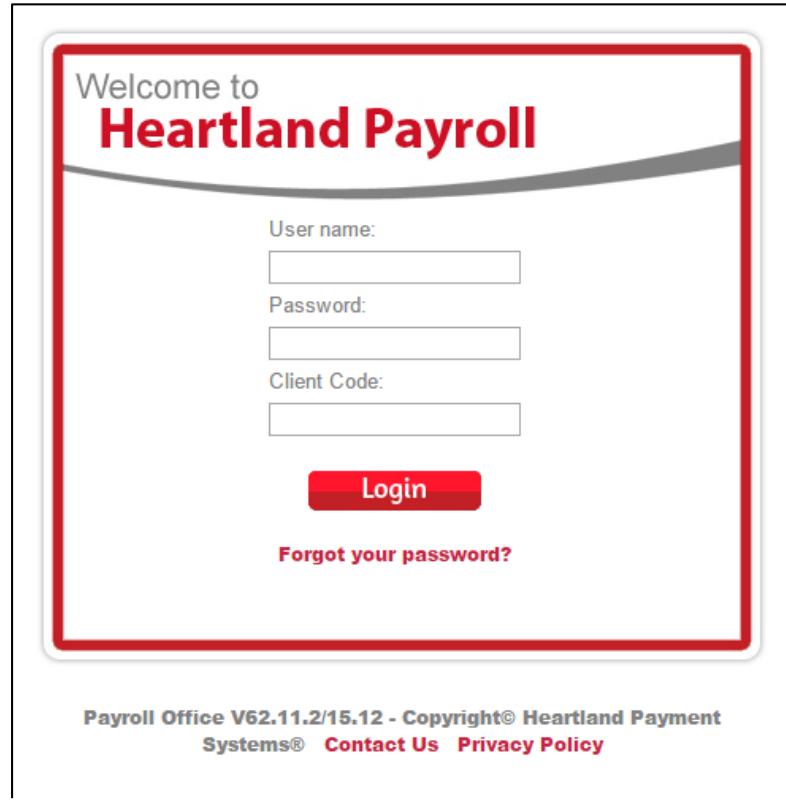

When you are logged in, you will be on the Employee Landing Page. From the landing page, you can view your pay stubs as well as your W‐2's (once available):

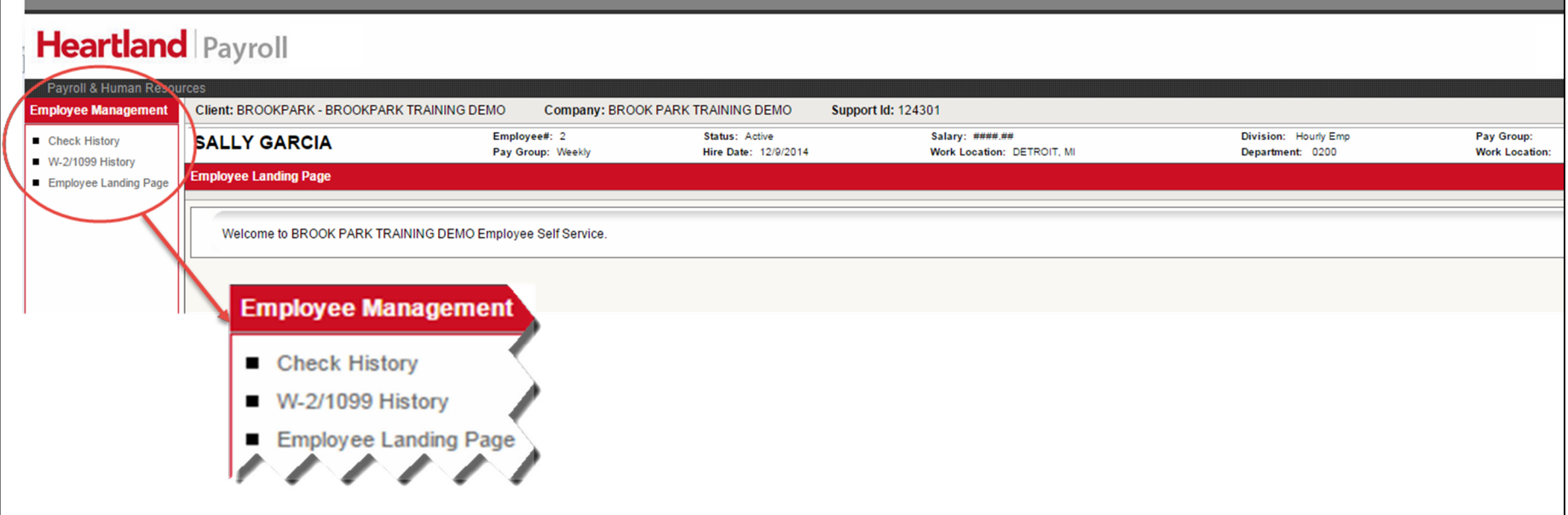

Click on "Check History" to view current and past pay stubs. Click on "W‐2/1099 History" to see current and past W‐2/1099's. **Please note that historical documents prior to your first payroll on the Heartland Payroll platform will still be stored on the Ovation portal.**

When you choose Check History, the top half of the screen will show all pay stubs you have available to view. The most current check stub is always on top and is the default. If you would like to see any older pay stub, click on the date from the list on top half of the screen. (Please keep in mind that any check stubs or W‐2's that were processed on the Ovation system will continue to be housed on the Ovation Employee Portal.) The summary of the check chosen will show on the bottom half of the screen. To print a selected pay stub, click the "View/Print Pay Stub". Your check will download as a .PDF file and you can print to any selected printer. You must have Adobe Reader 9 or later to view/print the paystubs.

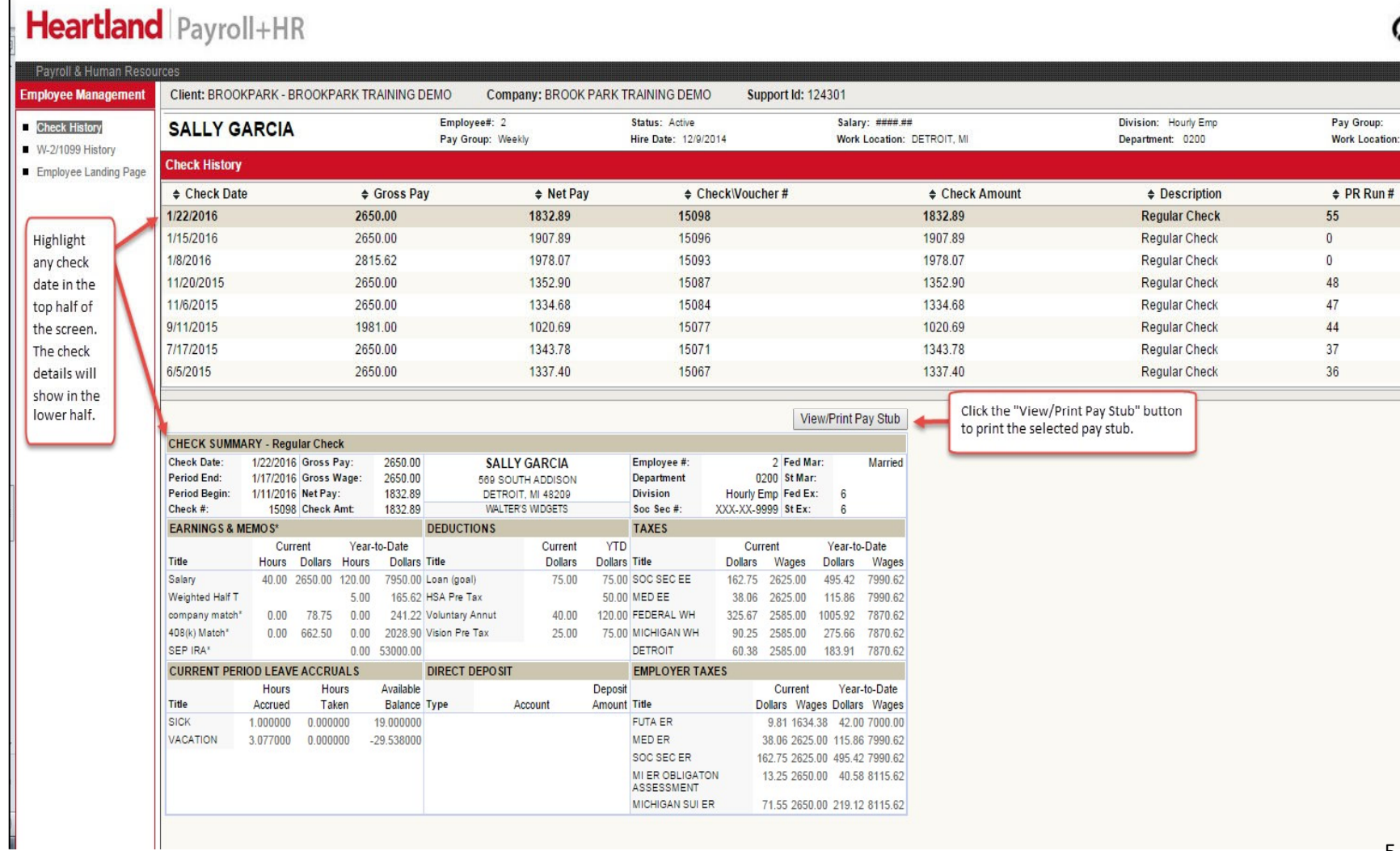

### 5

When you choose "W-2/1099 History", you will see a .PDF for each year a W-2 and/or 1099 was issued for you. Select which year you would like to print and click "View PDF" to the right of the year. (As a reminder, W‐2's and/or 1099's that were processed on the Ovation Payroll platform will continue to be housed on the Ovation Employee Portal.)

**\*Please note that a W‐2 will not be available to view until your company has processed the last payroll for the year and we have completed your company's year‐end tax filing.\***

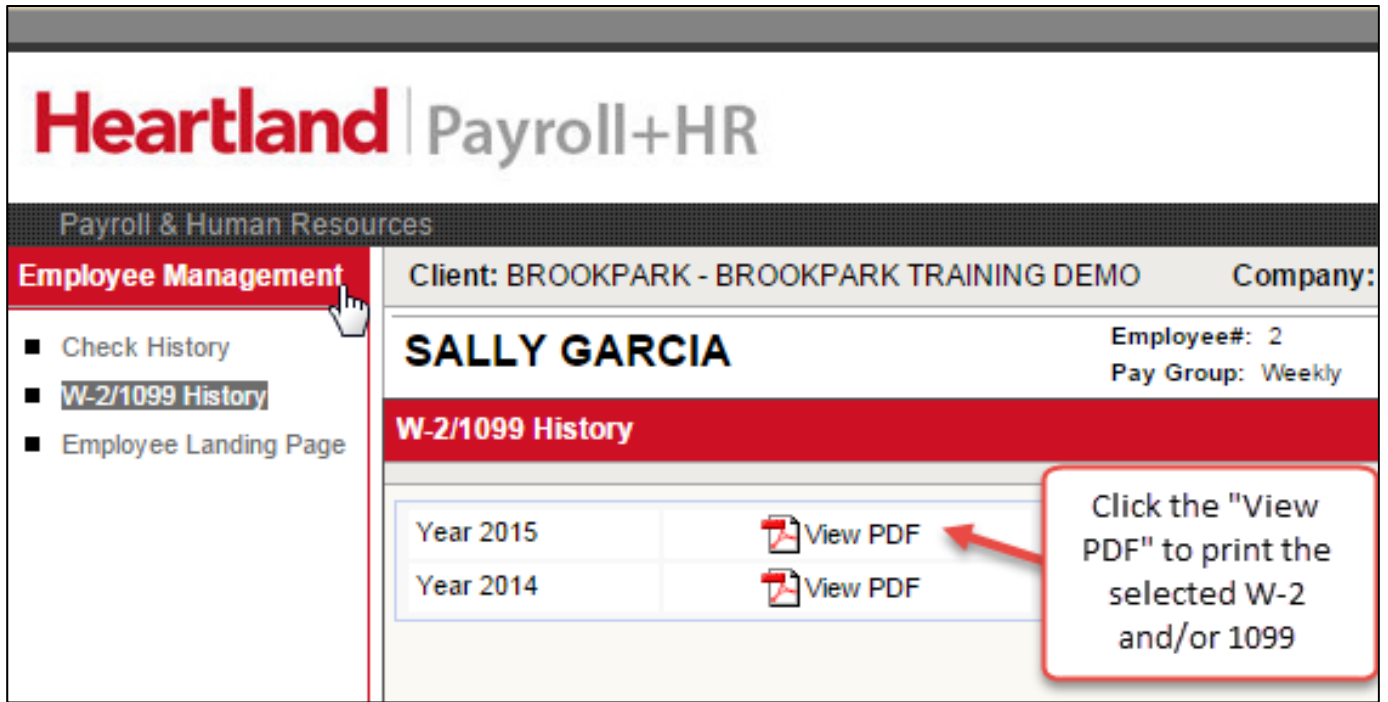

When you have completed using the Self Service site, click "Logout" on the upper right portion of the screen:

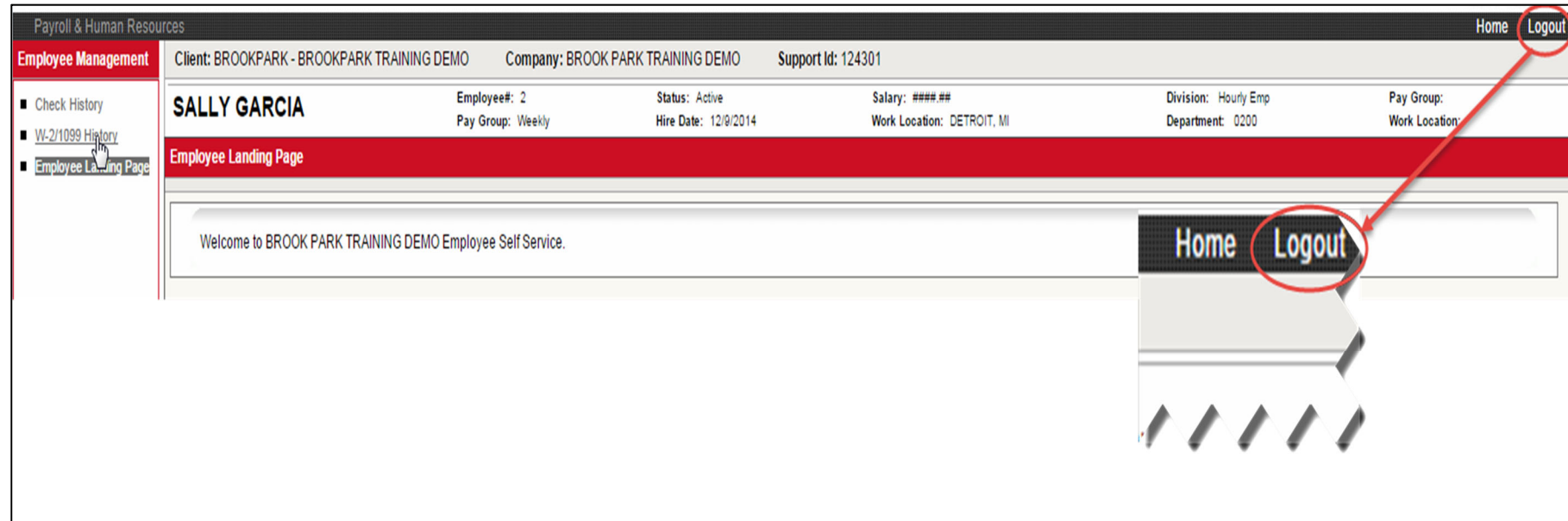

To log back in, go to **www.heartlandcheckview.com** and enter your user name, password and client code.